# **ELEKTRA CONNECT**

#### QUICK START GUIDE

#### INSTALLAZIONE

1\_ Collega la porta RS485 ai dispositivi MODBUS SLAVE che vuoi controllare, utilizzando l'apposito morsetto in dotazione, rispettando la seguente polarità (riportata anche sul dispositivo) guardando frontalmente il prodotto:

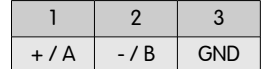

Il collegamento GND alla massa è facoltativo

- Collega eventualmente ELEKTRA CONNECT alla rete LAN attraverso un comune cavo RJ45 (in alternativa, è possibile utilizzarlo in modalità WIFI oppure, nei modelli che lo prevedono, via GPRS)
- 3\_ Alimenta il modulo con un alimentatore esterno a 12V oppure 24V DC, utilizzando l'apposito morsetto in dotazione e rispettando la polarità indicata sul dispositivo

## PRIMA CONFIGURAZIONE

- 1\_ Solleva il coperchio del dispositivo, inserendo un cacciavite nelle scanalature laterali e facendo una leggera pressione verso l'esterno
- 2\_ Premi il PULSANTE DI PROGRAMMAZIONE per alcuni secondi, finché il LED rosso non si accende. A quel punto, rilascia il pulsante; il LED rosso continua a lampeggiare.
- 3\_ Dal PC / MAC, effettua una scansione delle reti WIFI disponibili, identifica quella che inizia con ELEKTRA-CONNECT-XXXXXXX (dove le ultime cifre rappresentano il MAC address del dispositivo) e connettiti ad essa
- 4\_ Una volta connesso, digita il seguente indirizzo in un comune browser web:

#### https://192.168.4.1

5\_ Inserisci le seguenti credenziali di accesso:

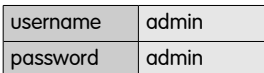

- 6\_ Copia l'indirizzo presente nella pagina principale, nella sezione ASSOCIA in basso, attraverso l'apposito pulsante COPIA NEGLI APPUNTI (verrà utilizzato successivamente)
- 7\_ Identifica e seleziona nel menu laterale la voce CONFIGURAZIONE DI RETE
- 8\_ Seleziona il tipo di rete a cui vuoi collegarti: WIFI (WLAN), LAN o GSM (GPRS)
- 9\_ Nel caso di connessione WIFI, scegli la rete a cui vuoi collegarti dall'apposito menu a tendina, ed inserisci la password corrispondente
- 10\_ Se lo desideri, imposta il dispositivo in modalità IP STATICO, inserendo manualmente indirizzo IP, maschera di rete e gateway (router) predefinito negli appositi campi
- 11\_ Nel caso viceversa di connessione GPRS (nei modelli che lo prevedono) specifica l' APN dell'operatore mobile prescelto, ed inserisci la SIM nell'apposito slot accessibile frontalmente
- 12 Premi il pulsante SALVA e, successivamente, seleziona la voce REBOOT dal menu laterale, premendo infine il pulsante REBOOT disponibile nella pagina che viene mostrata.
- 13\_ Attendi il riavvio del dispositivo; se correttamente configurato e collegato, i LED relativi alla rete (NETWORK, giallo) e CLOUD (blu) si accendono in modo fisso.
- Chiudi il coperchio del dispositivo, applicando una leggera pressione in corrispondenza degli agganci laterali

# **REGISTRAZIONE**

1 Dopo aver ripristinato la normale connessione del tuo PC / MAC (avendo cura di verificare la corretta connessione ad internet), accedi al seguente indirizzo mediante un comune browser internet:

https://cloud.domoticalabs.com/dashboard

2\_ Inserisci le tue credenziali di accesso al cloud Domotica Labs. Se non disponi ancora di un account, creane uno al seguente indirizzo:

https://www.domoticalabs.com/cloud/account

- 3\_ Incolla nella barra degli indirizzi, la stringa copiata precedentemente (punto 6 della procedura di PRIMA CONFIGURAZIONE) e attendi il messaggio di conferma
- Il dispositivo risulta ora connesso al tuo account. Accedi nuovamente alla dashboard del cloud...

https://cloud.domoticalabs.com/dashboard

… e identificalo nella sezione DISPOSITIVI del menu laterale di sinistra.

#### CONFIGURAZIONE RS485

- 1 Attiva la modalità CONFIGURAZIONE attraverso l'apposito pulsante in alto a destra della tua console su cloud
- 2\_ Premi il pulsante CONFIGURA SERIALE ed inserisci i parametri di funzionamento della porta RS485. I parametri devono essere compatibili con gli apparati collegati.
- 3\_ Compila, attraverso un software esterno (es: Microsoft Excel, OpenOffice oppure un normale editor di testi) un file contenente la mappatura dei registri dei dispositivi MODBUS da controllare, seguendo le istruzioni riportate nel MANUALE DI INSTALLAZIONE di ELEKTRA **CONNECT**

Un file di esempio è disponibile qui:

www.domoticalabs.com/elektraconnect/csv.php

- 4 Premi il pulsante SFOGLIA, seleziona il file e premi il pulsante CARICA CSV nella console su cloud
- 5\_ Attendi alcuni secondi, affinché la grafica della pagina si ricarichi con la lista dei registri interrogati dal dispositivo.

L'apparato si riavvia automaticamente e, dopo alcuni secondi, inizia ad interrogare gli apparati collegati; lo stato corrispondente dei registri si colora di verde (se la comunicazione viene stabilita correttamente) o di rosso (in caso di errore)

6\_ Comanda in modo interattivo i registri abilitati in scrittura, agendo sul corrispondente selettore nella colonna VALORE (se digitali) oppure scrivi il valore da inviare al dispositivo (se numerici)

7\_ Inserisci i dati letti da ELEKTRA CONNECT nelle tue DASHBOARD attraverso uno o più WIDGET, come illustrato nelMANUALE DI CONFIGURAZIONE della DASHBOARD WEB del cloud Domotica Labs

# AGGIORNAMENTO

Se viene rilasciato un aggiornamento importante del firmware dei dispositivi, viene segnalato nella console su cloud.

Per aggiornare il firmware procedi come segue:

- 1\_ Attiva la modalità CONFIGURAZIONE con l'apposito pulsante in alto a destra nella console
- 2\_ Premi il pulsante AGGIORNA FIRMWARE e attendi alcuni secondi
- 3\_ Al termine, il dispositivo viene riavviato, e la grafica mostra la nuova versione

#### RIMOZIONE

Per disassociare il dispositivo dal tuo account, accedi alla sua pagina ed attiva la modalità di configurazione; premi il pulsante DISASSOCIA e conferma.

### **CONDIVISIONE**

Per condividere ELEKTRA CONNECT con altri utenti, utilizza il pulsante CONDIVISIONI in alto nella sua pagina, specificando la lista di indirizzi e-mail degli utenti che devono potervi accedere. Tutti gli utenti devono essere preventivamente registrati sul cloud Domotica Labs.

# ULTERIORI INFO

Scopri ulteriori dettagli sul nostro sito:

www.domoticalabs.com/elektraconnect

 Per installazione indoor. Richiede alimentazione costante, non è un dispositivo di sicurezza.

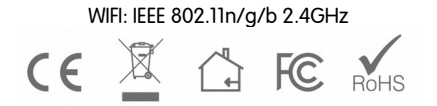

MADE IN ITALY